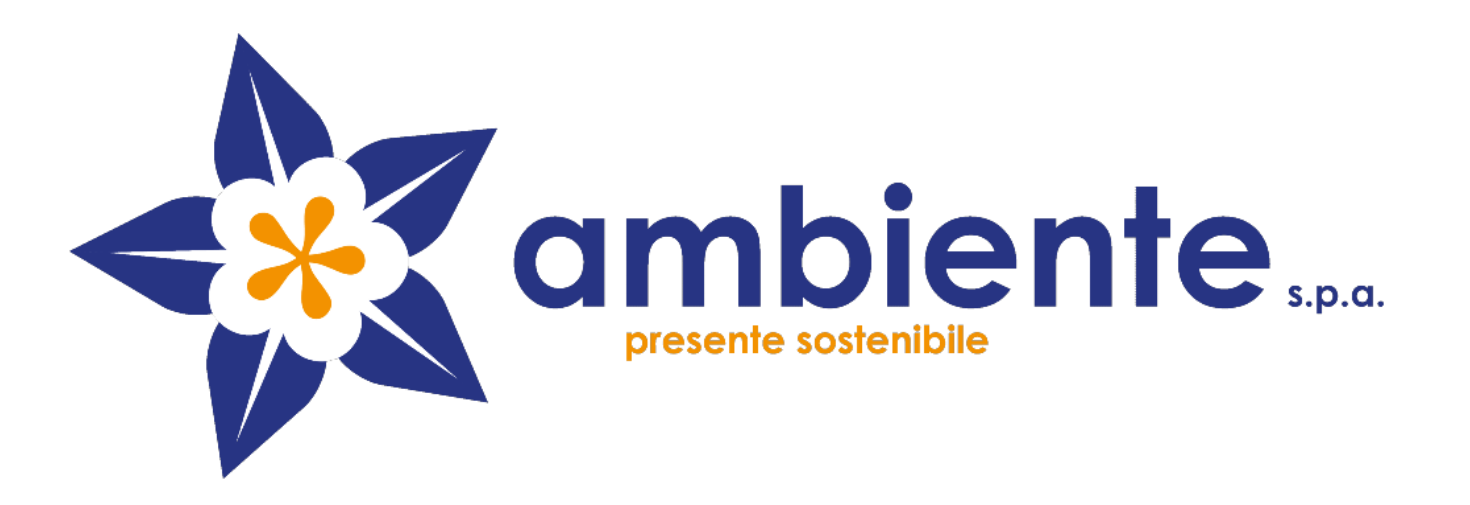

# AMBIENTE S.P.A.

# GUIDA PRATICA ALLA COMPILAZIONE DELLA DOMANDA DIPARTECIPAZIONE PER IL CONCORSO PUBBLICO.

Documento redatto da

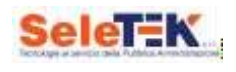

Tutti i diritti sono riservati

### **Indice**

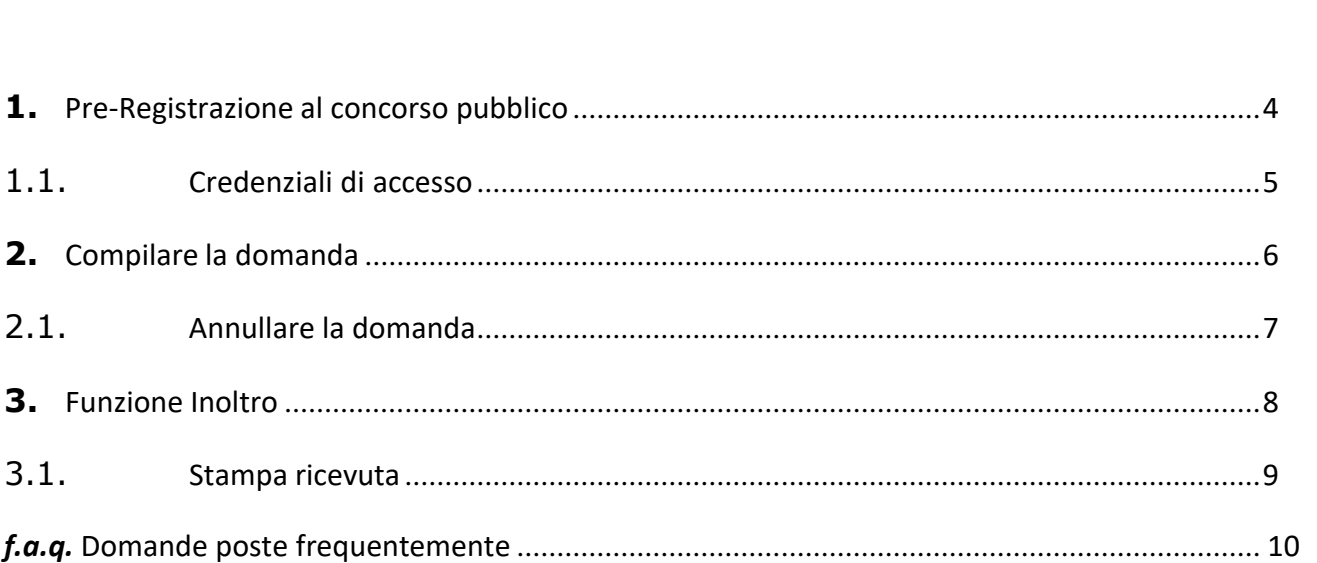

#### <span id="page-2-0"></span>INTRODUZIONE

La presente guida descrive la modalità di utilizzo della piattaforma "Concorsi- online" che permette di presentare telematicamente la domanda di partecipazione ai concorsi pubblici banditi dall' ente.

La procedura è divisa in tre fasi:

- Pre Registrazione all'avviso pubblico;
- Compilazione della domanda di partecipazione;
- Inoltro della documentazione obbligatoria.

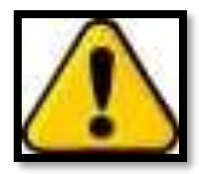

Si ricorda che la domanda dovrà essere inoltrata al sistema entro le ore **23.59 del giorno indicato in piattaforma**. Non sono ammesse altre forme di presentazione della domanda di partecipazione al concorso pubblico e pertanto non saranno ritenute valide le domande presentate con modalità diverse dalla presente.

In caso di errori ovvero modifiche, la domanda già inviata potrà essere annullata, ricompilata ed inviata nuovamente al sistema entro I termini previsti.

Prima di iniziare il processo di registrazione, è indispensabile leggere attentamente il bando di partecipazione al concorso pubblico e munirsi dei documenti necessari per la compilazione della domanda, quali:

- Codice fiscale;
- Documento di riconoscimento in corso di validità.

Inoltre, per portare a termine la procedura è necessario munirsi di:

- Pc Desktop/Notebook con connessione ad Internet o smartphone/tablet conconnessione dati;
- Copia del documento d'identità;
- Copia bollettino tassa concorso.

In caso di supporto tecnico relativo all'utilizzo della piattaforma, è possibile chiamare il numero dedicato 099/2041500 (chiamata urbana), attivo dal lunedì al venerdì dalle 09.00 alle 13.00 e dalle 15.00 alle 17.00, oppure inviare una e-mail all'indirizzo [info@gestioneconcorsipubblici.it](mailto:info@gestioneconcorsipubblici.it)

### **1.** REGISTRAZIONE AL SISTEMA

L'utente si collega al sito web www.gestioneconcorsipubblici.it/ambiente e seleziona il bando d'interesse. Accede alla pagina dedicata al singolo concorso pubblico e cliccando l'apposito link "REGISTRATI" presente sul lato destro della pagina, passa al form di preregistrazione.

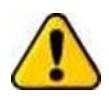

**ATTENZIONE: ogni singolo concorso necessita di una nuova registrazione.**

Il candidato si trova nella pagina di preregistrazione (fig.1), ed inserisce:

- i propri dati anagrafici;
- il codice fiscale e la password (che saranno utilizzati come credenziali di accesso);
- un indirizzo e-mail (*non PEC*) che servirà unicamente per il recupero password.

È necessario **prestare attenzione** alla compilazione del modulo, in quanto i dati dichiarati in fase di registrazione non sono modificabili.

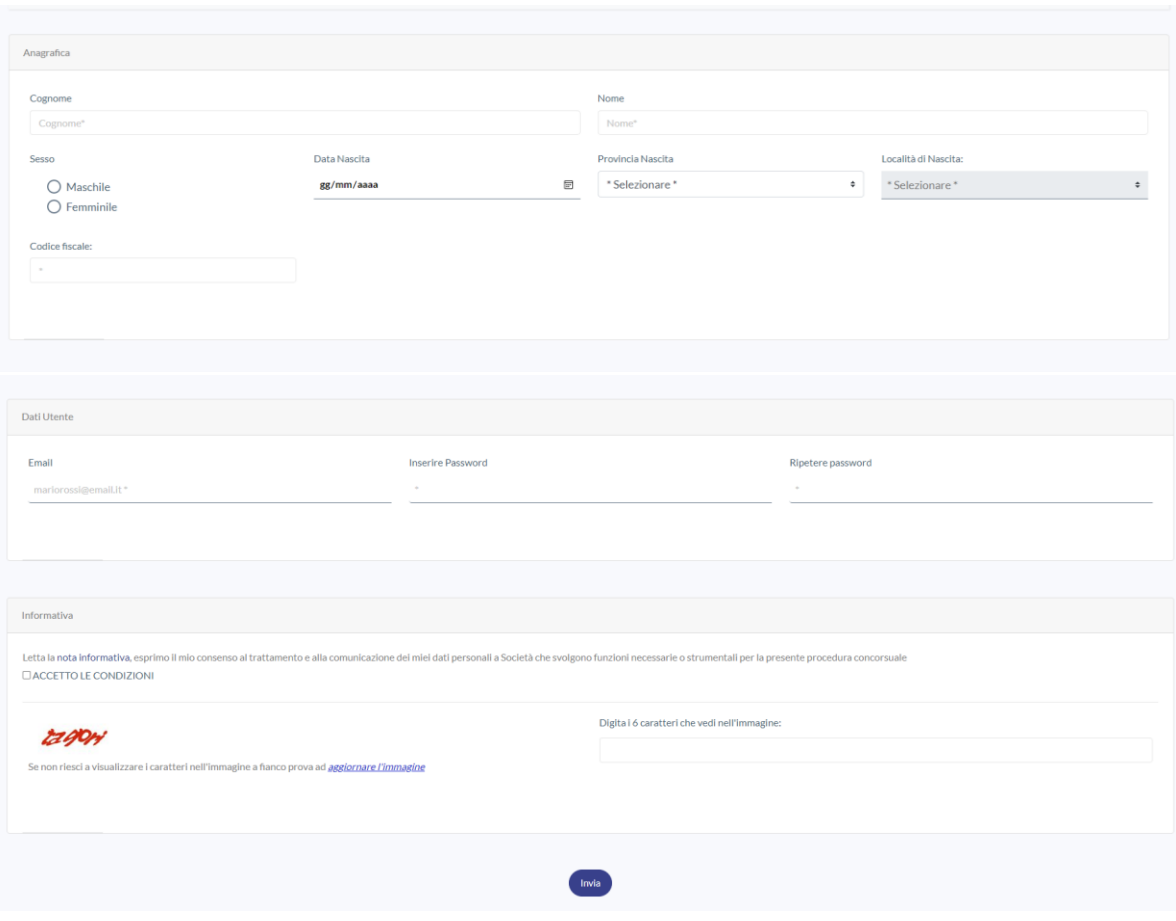

*fig.1*

## <span id="page-4-0"></span>**1.1** CREDENZIALI DI ACCESSO

Le credenziali di accesso al sistema sono il codice fiscale del candidato e la password scelta in fase di registrazione.

Loggandosi al sistema è possibile accedere al menù utente.

È possibile recuperare la password tramite la funzione "Password dimenticata" (tasto celeste presente in home page). (fig.2)

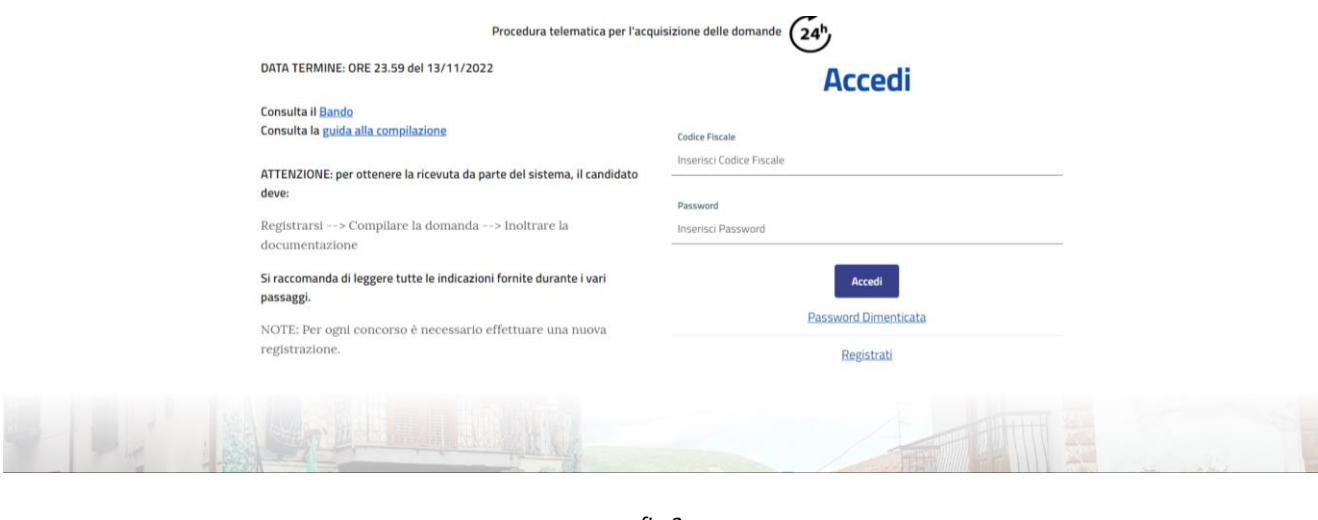

*fig.2*

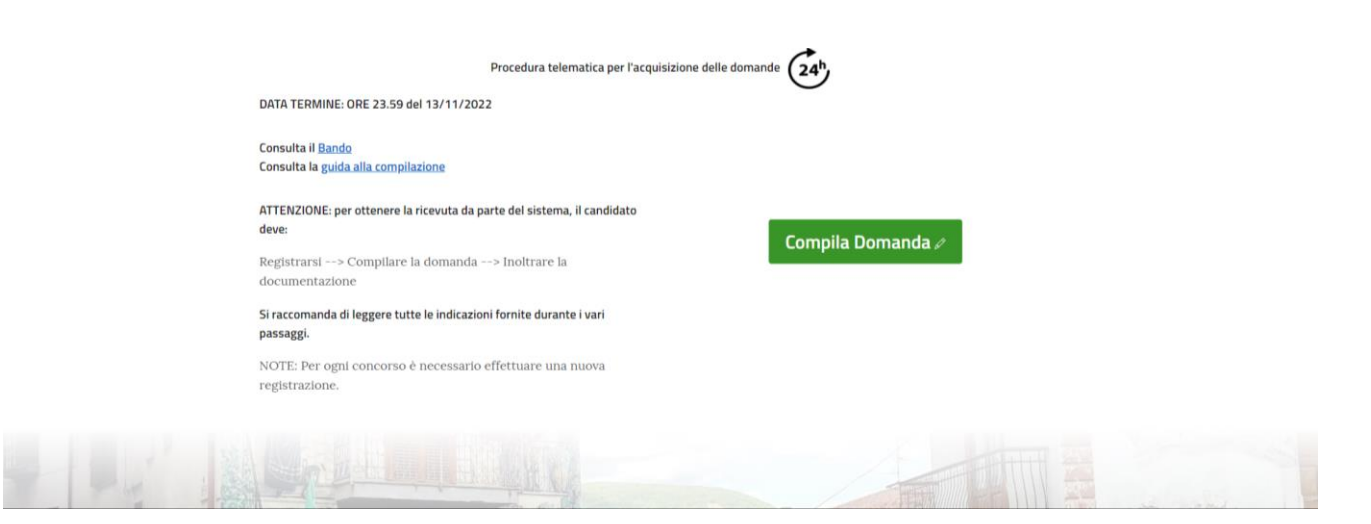

*fig. 2.1*

<span id="page-5-0"></span>Cliccando il tasto "COMPILA DOMANDA" presente nel menù utente, si accede almodulo di compilazione (fig.2.1).

La domanda di partecipazione è composta da 8 paragrafi relativi alle seguenti dichiarazioni:

- dichiarazioni relative all'anagrafica del candidato;
- dichiarazioni relative ai requisiti generali dell'Avviso Pubblico;
- dichiarazioni relative ai titoli di carriera e di servizio;
- dichiarazioni relative ai requisiti specifici;
- dichiarazioni relative ai titoli accademici e di studio;
- pubblicazioni;
- curriculum formativo e professionale;
- dichiarazioni conclusive.

Compilare tutti i campi richiesti dal sistema e per confermare gli stessi, cliccare iil pulsante "**CONFERMA**".

La domanda di partecipazione al concorso pubblico è stata presa in carico dal sistema, ma la procedura non è ancora terminata, in quanto è necessario entro la data di scadenza del bando, inoltrare la documentazione obbligatoria tramite il tasto "**INOLTRO**" presente nel menù utente. Una volta acquisita tutta la documentazione, il sistema rilascerà apposita ricevuta.(*in caso di problemi consultare le faq a fine guida*) (fig.3)

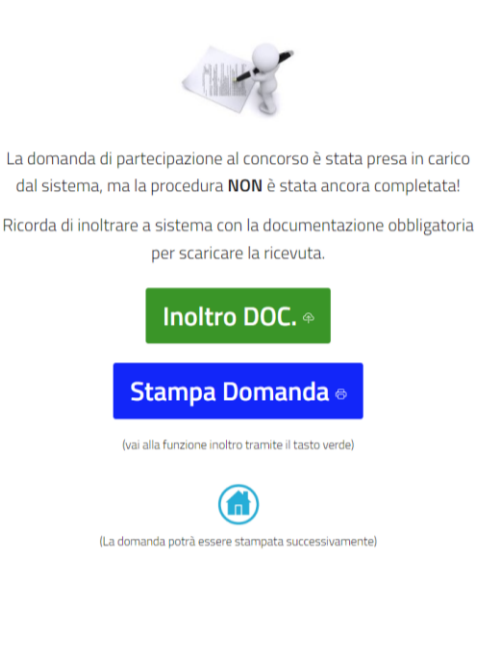

*fig.3*

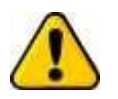

ATTENZIONE IL CANDIDATO **NON È ANCORA ISCRITTO AL CONCORSO PUBBLICO** IN QUANTO È NECESSARIO INOLTRARE LA DOCUMENTAZIONE OBBLIGATORIA!

#### <span id="page-6-0"></span>**2.1.** ANNULLARE LA DOMANDA

Entro i termini prestabiliti, il candidato può annullare la domanda tramite l'apposita funzione presente nel menù utente (fig.4) e procedere con una nuova compilazione.

Cliccare il pulsante "Annulla Domanda" ed accedere alla pagina di *annullo.*

Inserire la password e procedere con una nuova compilazione.

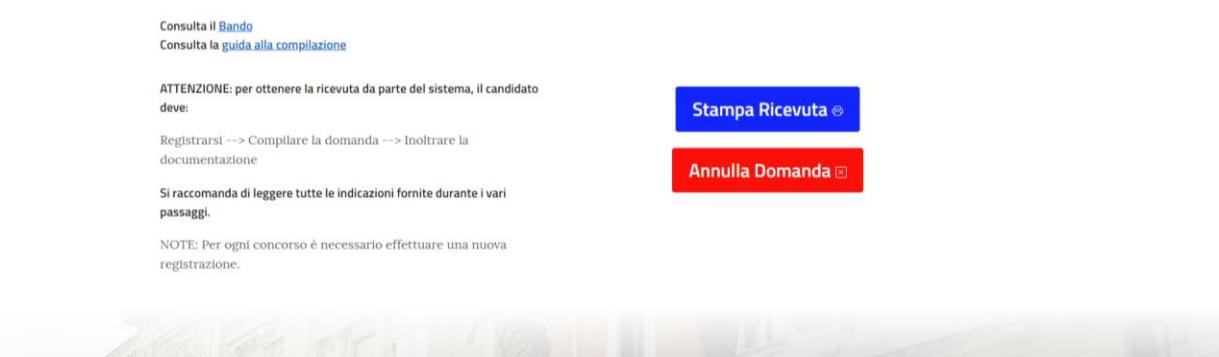

fig.4

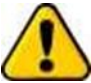

Annullando la domanda, le domande o ricevute stampate in precedenza non avranno più valore.

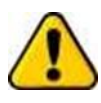

Non sono ammesse correzioni manuali (a penna) sulla domanda già stampata. In caso di errore, l'unica procedura ammessa è l'annullamento della domanda mediante l'apposita funzione e la ricompilazione telematica della stessa!

Per ogni annullamento della domanda sarà possibile stampare la ricevuta, con relativo numero di protocollo collegato alla domanda annullata.

Inoltre dopo l'annullamento della domanda sarà possibile consultare la sezione relativa allo storico degli annullamenti effettuati da parte del candidato, all'interno della quale sarà possibile visionare e stampare le ricevute di annullamento come mostrato in figura.

> La domanda di partecipazione al concorso è stata ANNULLATA, tutti i dati inseriti precedentemente e l'eventuale documentazione inoltrata non hanno più alcuna validità!

> > Lista ricevute di annullamento

Stampa ricevuta di annullamento! [Annullo[00003].pdf

#### <span id="page-7-0"></span>**3.** FUNZIONE INOLTRO

Cliccare il tasto "INOLTRO" (tasto di colore verde) presente nel menù utente ed accedere alla pagina che permette di inoltrare al sistema la copia dei documenti obbligatori da allegare alla domanda.

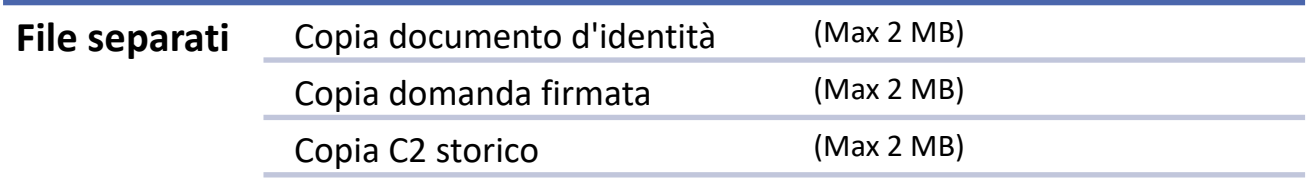

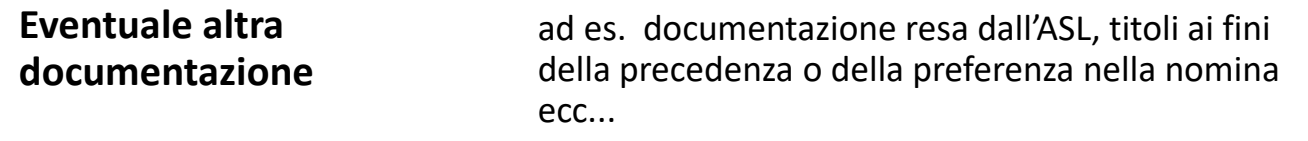

Cliccare il pulsante verde "Inoltro Documenti" per confermare l'inoltro della documentazione a sistema.

Attendere il caricamento dei file fino alla comparsa della nuova pagina chesegnala l'avvenuta presa in carico della documentazione (fig.5)

#### Sarà sempre possibile verificare ciò che si è allegato!!!!

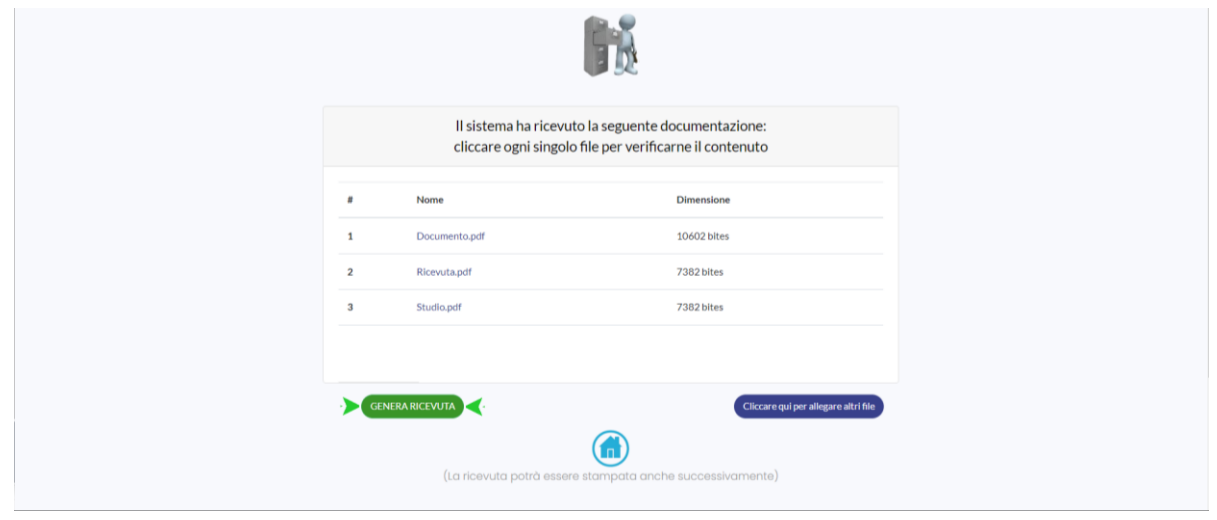

*fig.5*

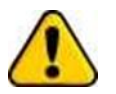

 Il formato e la dimensione massima dei file deve rispettare quanto scritto in piattaforma nella sezione upload!

# <span id="page-8-0"></span>**3.1** STAMPA RICEVUTA

A seguito dell'inoltro dei documenti, l'avvenuta presa in carico della documentazione è segnalata da una pagina di controllo ove si trova il tasto "stampa ricevuta". Cliccare il tasto (fig.6) per considerare conclusa l'iscrizione.

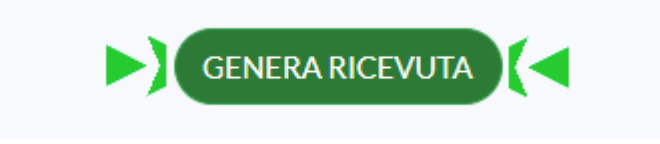

*fig.6*

- D: *Non ho ricevuto la mail di conferma da parte del sistema...*
	- R: il sistema non invia alcuna e-mail, le credenziali di accesso sono il codice fiscale e la password scelta durante la registrazione al sistema;
- D: *È possibile recuperare la password?*
	- R: Si tramite la funzione "password dimenticata". Il sistema invia un'e-mailall'indirizzo dichiarato all'atto di registrazione; (controllare eventualmente la posta indesiderata);
- D: *Durante la registrazione al sistema ho inserito il nome al posto del cognome e viceversa, come faccio a modificarlo?*
	- R: Inviare una e-mail a [info@gestioneconcorsipubblici.i](mailto:info@gestioneconcorsipubblici.)t con la richiesta el'indicazione del dato anagrafico da modificare.
- D: *Ho compilato la domanda, ho cliccato il tasto "conferma", ma non accadenulla*
	- R: Probabilmente la sessione è scaduta, cliccare il tasto F5 e ricompilare la domanda impiegando meno tempo. Se il problema persiste utilizzare un altro dispositivo o utilizzare una connessione affidabile;
- D: *Ho confermato la domanda, a chi devo inviare la raccomandata?*
	- R: Non c'è alcuna raccomandata da inviare. L'unico modo per inviare ladomanda è l'inoltro della documentazione così come descritto nel bando.
- D: *Non riesco ad inoltrare la documentazione perché il sistema restituisce unerrore durante l'upload dei file*
	- R:
- o Verificare il formato dei file: pdf o immagine;
- o Verificare la dimensione dei file: max 2MB per file;
- o Provare a caricare un file per volta;
- o Contattare l'help-desk;